**สารบัญ**

**หน้าที่**

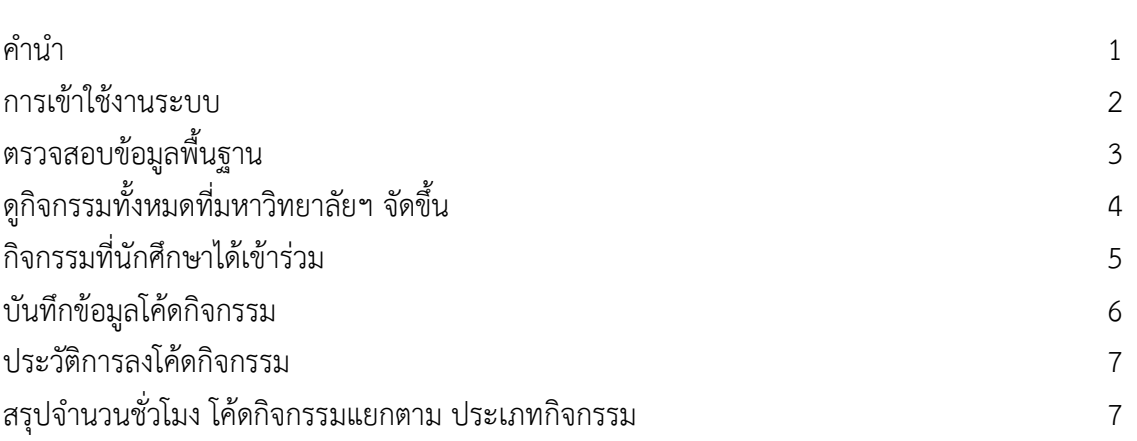

### **สมุดบันทึกความดี MERIT BOOK**

**ARIT RMUTL** 

**LAMPANG**

มหาวิทยาลัยเทคโนโลยีราชมงคลล้านนา มีวิสัยทัศน์ในการจัดการศึกษาสู่ความเป็นเลิศด้านวิชาชีพ มุ่งสร้างคนดี มีคุณภาพ สู้งาน เชี่ยวชาญเทคโนโลยี และพึ่งพาตนเองได้ การสร้างคนให้มีความเป็นคนที่สมบูรณ์ คือ คุณธรรม จริยธรรมในตนนั้น มหาวิทยาลัยเห็นว่าเป็นสี่งที่ต้องเร่งปลูกฝัง และเสริมสร้างให้เกิดแก่นักศึกษา และ บัณฑิตของมหาวิทยาลัย หรืออีกนัยหนึ่ง มีคุณลักษณะบัณฑิตที่พึ่งประสงค์ของมหาวิทยาลัยฯ และสังคมต้องการ สมุด บันทึกความดี (Merit Book) เป็นเสมือนคู่มือบันทึกการทำความดี สำหรับนักศึกษาของมหาวิทยาลัย

่ ที่นอกจากจะมุ่งมั่นแสวงหาความรู้ความสามารถในวิชาชีพแล้วกิจกรรมโครงการต่าง ๆ ที่กำหนดให้ นักศึกษาเข้าร่วมนั้น จะช่วยพัฒนาคุณลักษณะในตนเองด้านเจตคติ บุคลิภาพ และคุณธรรมจริยธรรม ตลอดจนเป็น หลักประกันว่านักศึกษาได้พัฒนาตนเองครบทุกด้าน และมีความเหมาะสมที่จะเป็นบัณฑิตของมาหาวิทยาลัย และ สมควรเสนอชื่อบัณฑิต เพื่อเข้ารับพระราชทานปริญญาบัตร

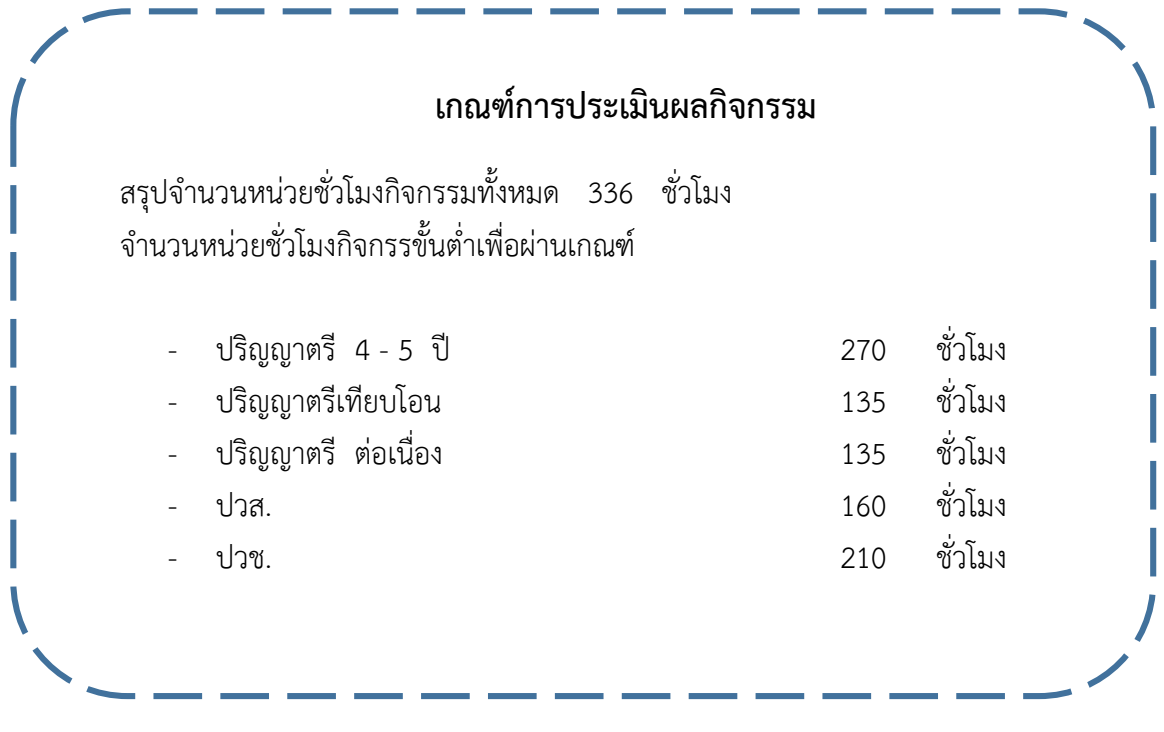

Merit Book RMUTL Lampang

#### **การเข้าใช้งานระบบ**

- 1. เปิดโปรแกรม Web Browser ( โปรแกรมจะประมวลผลได้ดีด้วย Google Chrome  $\overline{\mathbf{Q}}$  )
- 

- 2. เข้าระบบที่เว็บไซต์ **https://meritbook.lpc.rmutl.ac.th**
- 3. ปรากฏหน้า Login เพื่อเข้าสู่ระบบ

**ARIT RMUTL** 

**LAMPANG**

- 4. ในช่อง **รหัสนักศึกษา** ให้กรอกรหัสนักศึกษา ตัวอย่าง 62696153018-1
- 5. ในช่อง **รหัสผ่าน** ให้กรอกรหัสผ่านที่เข้าใช้งาน **ระบบทะเบียนกลาง**
- 6. คลิกปุ่ม **เข้าสู่ระบบ** เพื่อเข้าใช้งานระบบ

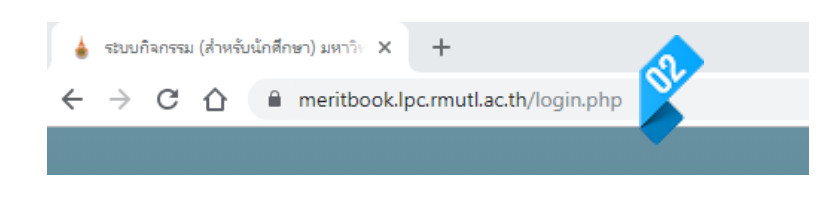

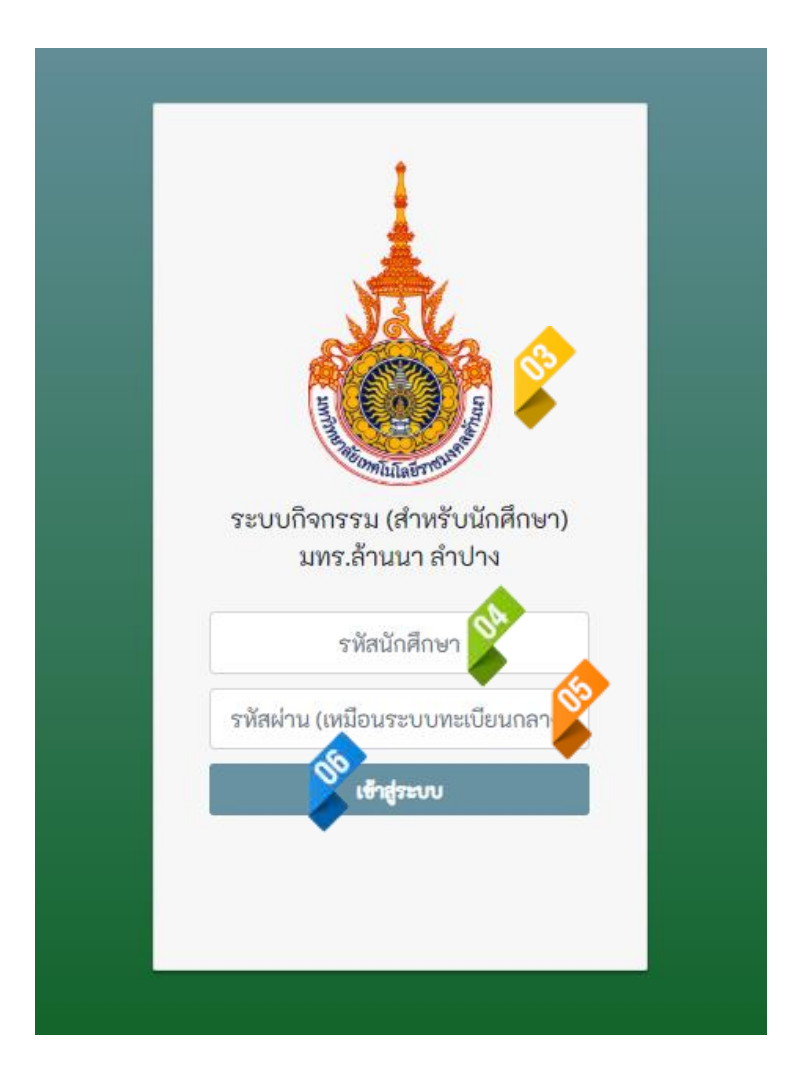

 นักวิชาการคอมพิวเตอร์ ฝ่ายวิทยบริการและเทคโลยีสารสนเทศ **จัดท าโดย นายอภิชาติ ปีบ้านใหม่** 

Merit Book RMUTL Lampang

### **ARIT RMUTL LAMPANG**

## **ตรวจสอบข้อมูลพื้นฐานของนักศึกษาว่าถูกต้องหรือไม่**

- 1. เมื่อทำการเข้าสู่ระบบ จะปรากฏข้อมูลของนักศึกษาที่ทำการ Login เข้าสู่ระบบโดยมีรายละเอียดดังภาพ
- 2. ถ้าข้อมูลนักศึกษาไม่ถูกต้อง ให้ติดต่อแก้ไขที่เจ้าหน้าที่ ดูแลระบบ

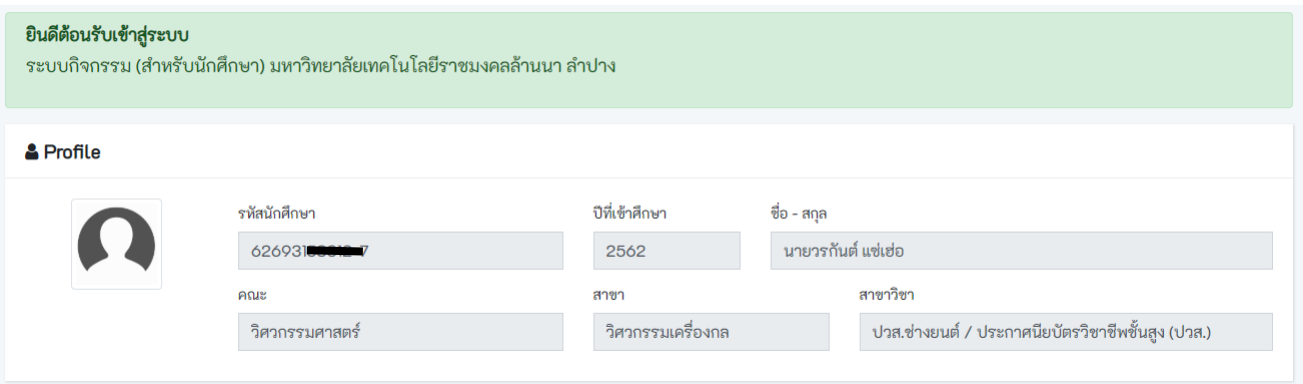

#### |▲ กราฟกิจกรรมที่เข้าร่วม

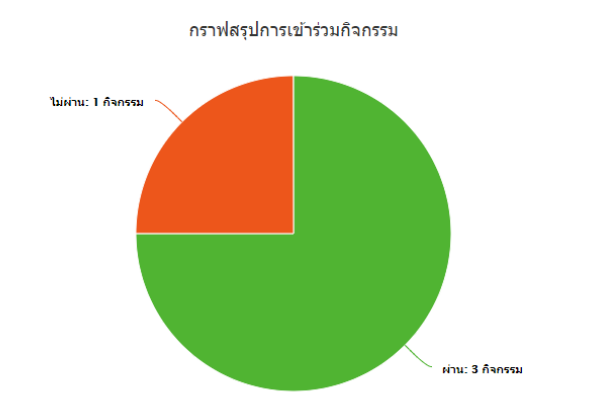

กราฟสรุปจำนวนชั่วโมงกิจกรรม .<br>กิจกรรมบังคับ 1: 6 ชั่วโมง กิจกรรมเลือก 1: 10 ชั่วโมง กิจกรรมบังคับ 2: 5 ชั่วโมง

Merit Book RMUTL Lampang

# **ดูกิจกรรมทั้งหมดที่มหาวิทยาลัยฯ จัดขึ้น**

- 1. คลิกที่เมนู กิจรรมทั้งหมด
- 2. คลิกที่ปุ่ม รายละเอียด เพื่อดูรายละเอียดกิจกรรมที่จัดขึ้น
- 3. ค้นหา กิจกรรมจาก ชื่อกิจกรรม หรือ รหัสกิจกรรม โดยการกรอก ชื่อ หรือรหัสกิจกรรม ลงในช่อง
- 4. แสดงจำนวนกิจกรรมต่อหน้า เป็น 5,10,20,30,40 หรือ 50 รายการต่อหน้า

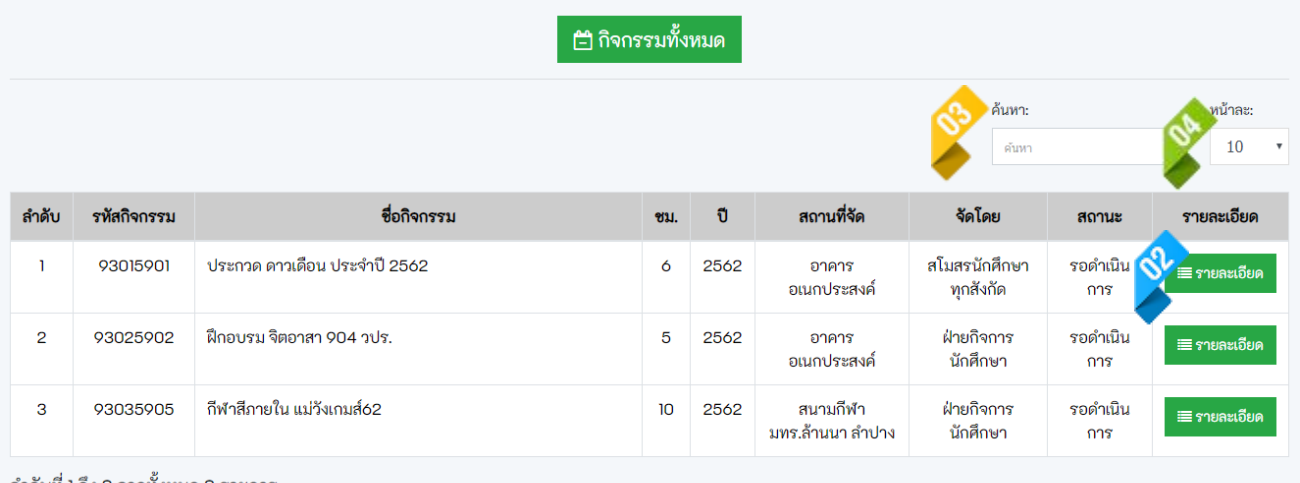

่ ลำดับที่ 1 ถึง 3 จากทั้งหมด 3 รายการ

Merit Book RMUTL Lampang

### **ตรวจสอบกิจกรรมที่นักศึกษาได้ท าการเข้าร่วมแล้ว**

- 1. คลิกเลือกเมนู **กิจกรรมที่เข้าร่วม**
- 2. ข้อมูล/สถานะประมวลผล
	- 2.1. ❤️ เข้าร่วมกิจกรรม / ตรวจสอบแล้ว หมายถึง นักศึกษาลงโค้ดกิจกรรมแล้ว และเจ้าหน้าที่ก็ได้ทำการ ตรวจสอบกิจกรรรมแล้วผ่าน
	- 2.2. ✔ เข้า / รอเจ้าหน้าที่ตรวจสอบ หมายถึง นักศึกษาลงโค้ดกิจกรรมแล้ว แต่เจ้าหน้าที่ยังไม่ได้ทำการ ตรวจสอบ
	- 2.3. ออก / หมายถึง กิจกรรมนั้นๆ อาจจะมีการเช็คเข้า และออก แต่นักศึกษายังไม่ได้ลงโค้ด กิจกรรมครบทั้งสองอย่าง
- 3. สรุปผลการประมวลผล
	- $\sum_{3.1}$   $\bigodot$  ตรวจสอบแล้ว หมายถึง เจ้าหน้าที่ได้ทำการประมวลการลงโค้ดกิจกรรมของนักศึกษาแล้ว
	- 3.2.  $\bigodot$  รอเจ้าหน้าที่ตรวจสอบ หมายถึง เจ้าหน้าที่ยังไม่ได้ทำการประมวลผลโค้ดกิจกรรมของนักศึกษา

รวมจำนวนชั่วโมงกิจกรรม 21 ชั่วโมง

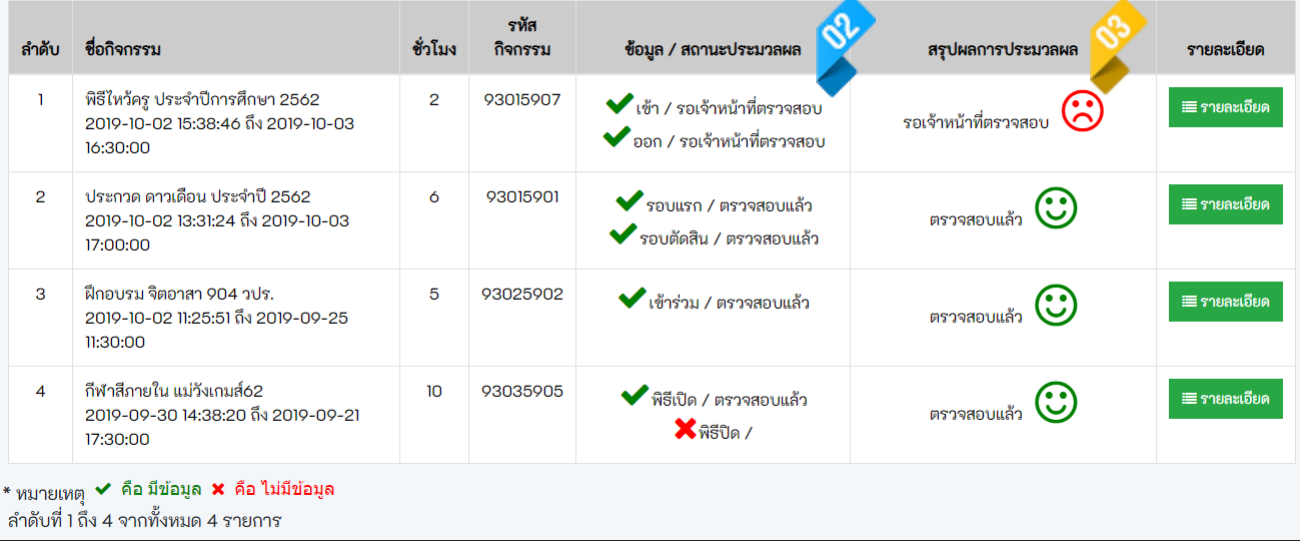

Merit Book RMUTL Lampang

### **บันทึกข้อมูลโค้ดกิจกรรม**

- 1. คลิกเลือกเมนู บันทึกข้อมูลโค้ดกิจกรรม
- 2. ในช่อง กรอกข้อมูลโค้ดกิจกรรม ให้กรอก โค้ดิกจรรม ที่ได้รับมากรอกลงไป (ตัวพิมพ์เล็กพิมพ์ใหญ่มีค่าต่างกัน)
- 3. คลิกที่ปุ่ม บันทึกข้อมูล
- 4. ปรากฏกล่องข้อความยืนยันการบันทึกโค้ดกิจกรรม
- 5. กรณีที่โค้ดกิจกรรมถูกนำไปใช้แล้วจะปรากฏกล่องข้อความ "รหัสกิจกรรมนี้ถูกใช้ไปแล้ว"

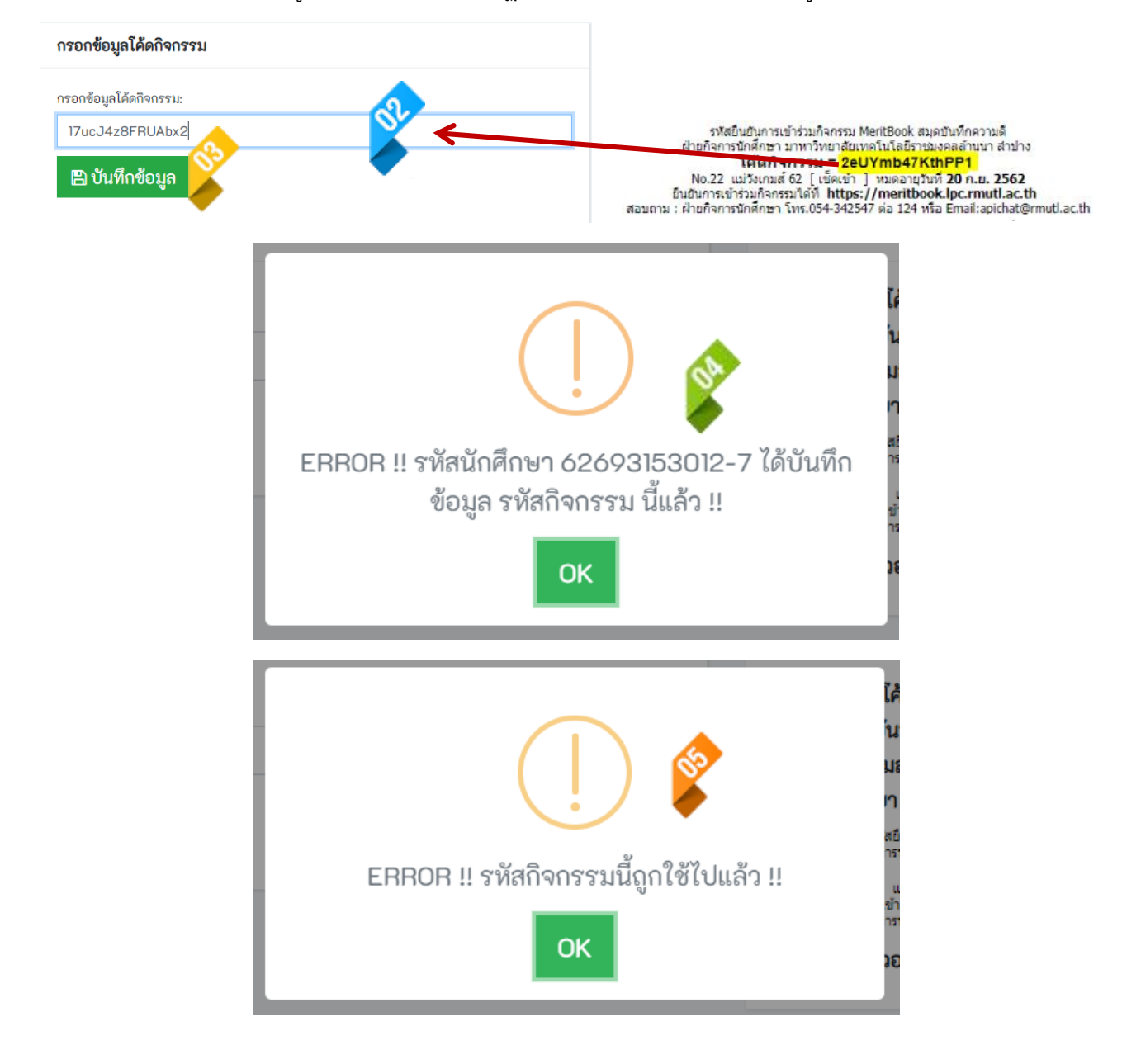

Merit Book RMUTL Lampang

#### **ตรวจสอบข้อมูลประวัติการเข้าลงโค้ดกิจรรม**

- 1. คลิกเลือกเมนู ข้อมูลโค้ดกิจกรรม
- 2. แสดงรายการโค้ดกิจกรรมที่ได้ทำการยืนยันในระบบทั้งหมด
	- 2.1. ตรวจสอบแล้ว หมายถึง โค้ดกิจกรรมนั้นได้รับการตรวจสอบเจ้าหน้าที่เรียบร้อยแล้ว
	- 2.2. รอเจ้าหน้าที่ตรวจสอบ หมายถึง โค้ดกิจกรรมนั้นยังไม่ได้รับการตรวจสอบจากเจ้าหน้าที่

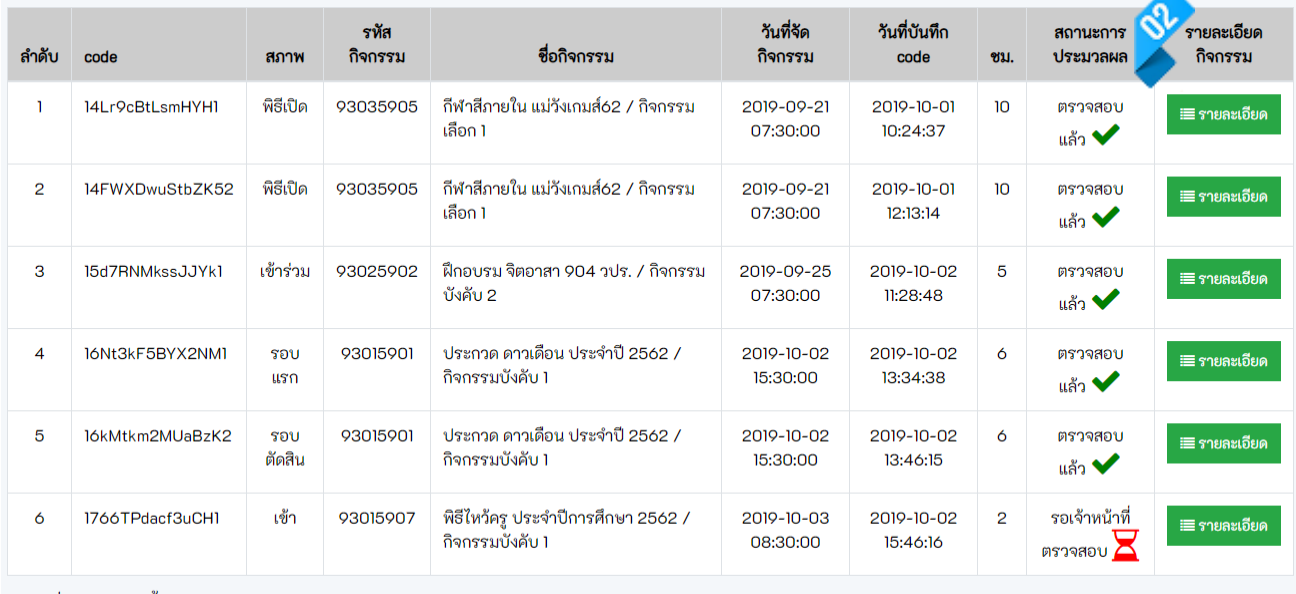

้ ลำดับที่ 1 ถึง 6 จากทั้งหมด 6 รายการ

### **ตรวจสอบจ านวนชั่วโมง** ของกิจกรรมแต่ละประเภทที่ได้เข้าร่วม

- 1. คลิกเลือกเมนู สรุปชั่วโมงกิจกรรม
- 2. คลิกที่ปุ่ม รายละเอียด เพื่อแสดงกิจกรรมที่ได้เข้าร่วมไปแล้วในประเภทกิจกรรมนั้นฯ

#### รวมจำนวนชั่วโมงกิจกรรม 21 ชั่วโมง

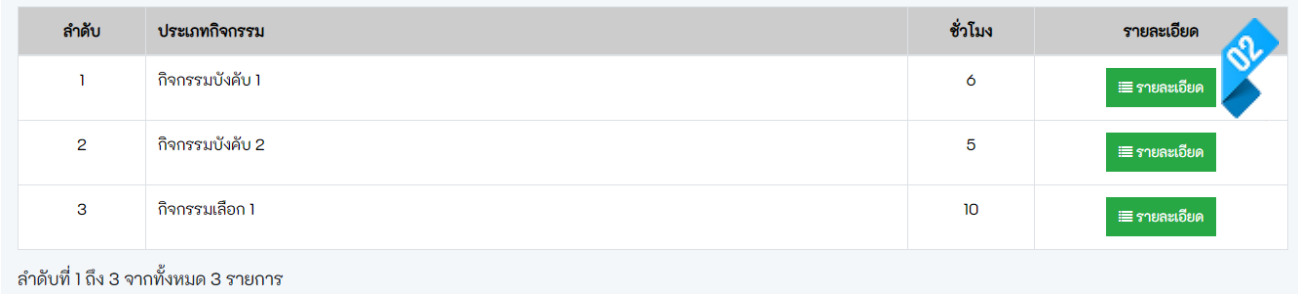